# Avid Open I/O Plug-in

**VIDEO SYSTEMS** 

Release Notes - Mac v10.6.1

### General

This plug-in is designed to integrate AJA hardware for use with Avid editing systems. The appropriate AJA hardware device driver should be installed and the hardware should be verifed to be working properly prior to installing this plug-in.

#### Important Note

This will be the fnal release of AJA Open I/O Plug-in to support the KONA 3 card.

# Requirements and Recommendations

- Operating System Required: OS X 10.10 (Yosemite) or OS X 10.9.5 (Mavericks)
- AJA Mac Driver 10.6.1 or later is required. The hardware drivers are not included in this installer package but can be downloaded from the AJA Support website.
- Before running this installer, uninstall all previous versions of the AJA Open I/O Plug-in.
- Avid Media Composer 8.0, Symphony 8.0, or ProTools 11 or higher is required
- For additional hardware recommendations and requirements, please see the following webpage:

[http://www.aja.com/en/support/kona-system-con](http://www.aja.com/en/support/kona-system-configuration)fguration

## New Features

• Adds Support for Media Composer 8.3 including 4K and UltraHD projects

### Improvements

### All

- Fixed issue where Timeline Playback of RGB projects have corrupt playback in the desktop monitor
- Fixed issue where 720p 50, 59.94, 60 capture failed when using Media Composer Capture Tool

# Known Issues and Limitations

- 4K and UltraHD capture is not yet a feature of Media Composer 8.3
- 4K and UltraHD projects may incorrectly report a dropped frame on output
- Clicking 'Hardware Setup' button in the video output tool can cause Media Composer to crash. To work around this issue, launch the AJA Control Panel separately.
- Title Tool can lose acquisition of AJA hardware
- "NTSC 23.976" projects in Media Composer may show vertical jitter in 'draft' mode and must be used at full resolution mode.
- T-TAP will show up in the Capture Tool as an available capture device. However, T-TAP is an output only device and cannot be used for capture.
- For the AJA device to be selectable in the Audio Punch-In Tool, it must frst be selected in the Capture Tool:
	- 1. Open the Capture Tool
	- 2. Select the Video Input as AJA KONA or AJA Io
	- 3. Close the Capture Tool
	- 4. Open the Audio Punch-In Tool
	- 5. Select the Input Device as AJA KONA or AJA Io
- Indefnite looping of the timeline with Open I/O plug-in installed may cause Avid applications to stop playback and give an error message.
- When capturing Dual-Link RGB source using KONA 3, KONA 3G or Io XT, the E/E pass through signal may be incorrect on the Dual SDI output.
- The AJA hardware genlock may switch between 'Input' and 'Reference' when 'Reference' has been selected in the AJA Control Panel. Specifcally, this is known to happen when attempting to batch capture in Media Composer, causing some clips in the batch to not be captured. To work around this issue, select 'Input' genlock in the AJA Control Panel when batch capturing.
- Occasionally analog video input will not be detected correctly in the Media Composer Capture Tool. As a workaround, play the source video when you start up Media Composer.

## Relevant Products

The following products are covered by this update:

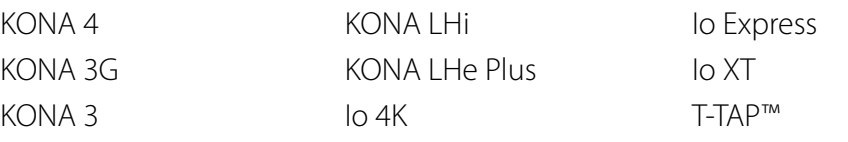

# Technical Support

AJA Technical Support is free and available to help you answer questions or resolve issues with any of your AJA products.

To contact AJA Technical Support:

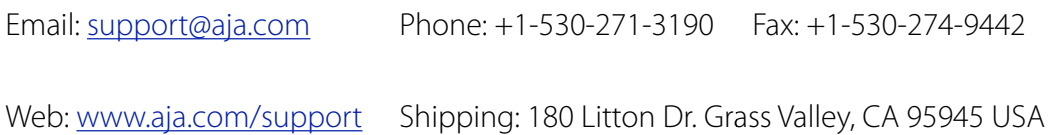

## Version History

#### 10.6 - Release Date: November 6, 2014

#### All

- Adds support for KONA 4
- Fixes issue with video errors when using draft mode in Media Composer

#### 10.4.9 - Release Date: January 14, 2014

#### All

• Added support for OSX 10.9 (Mavericks)

#### 10.4.1 - Release Date: November 6, 2012

#### All

- Support for Avid Media Composer 6.5, Symphony 6.5 and NewsCutter 10.5
- Support for 'Audio Punch-In Tool' now added for using AJA device as the audio input device when doing voice overs. For the AJA device to be selectable in the Audio Punch-In Tool, it must frst be selected in the Capture Tool:
- Open the Capture Tool
- Select the Video Input as AJA KONA or AJA Io
- Close the Capture Tool
- Open the Audio Punch-In Tool
- Select the Input Device as AJA KONA or AJA Io